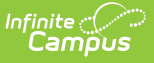

## **Inactivate Food Service Accounts and Remove PINs Simultaneously**

Last Modified on 03/11/2024 8:44 am CDT

[Inactivate](http://kb.infinitecampus.com/#inactivate-and-remove-pins-from-student-accounts) and Remove PINs from Student Accounts | Inactivate and Remove PINs from Staff Accounts | Account [Management](http://kb.infinitecampus.com/#account-management-report-example) Report Example

This functionality is only available to customers who have purchased Campus Point of Sale as add-on functionality.

**Classic View**: Point of Sale > Account Maintenance > Account Management Wizard

**Search Terms**: Account Management

This option simultaneously inactivates food service accounts and removes the PINs.

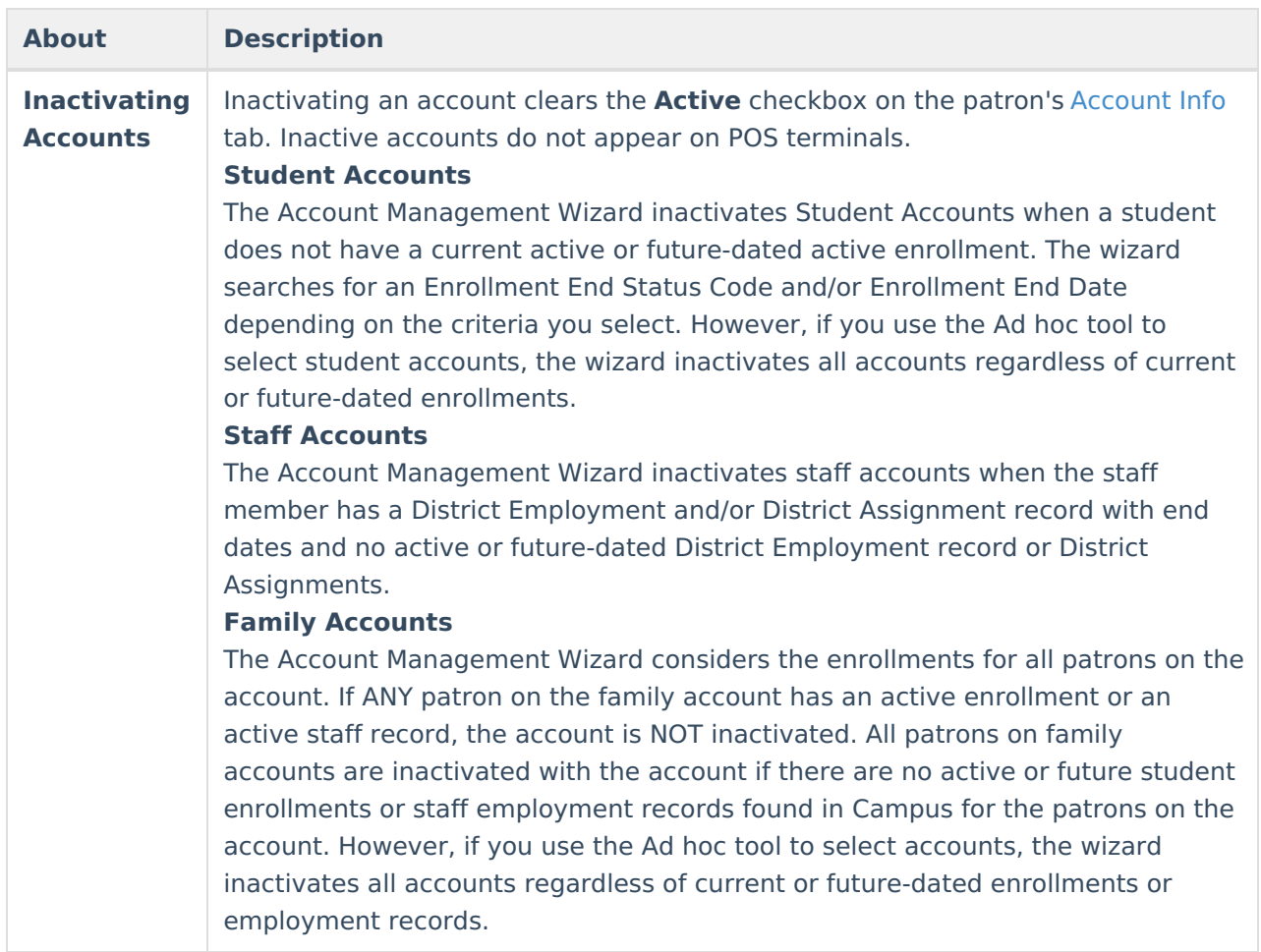

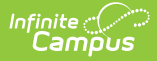

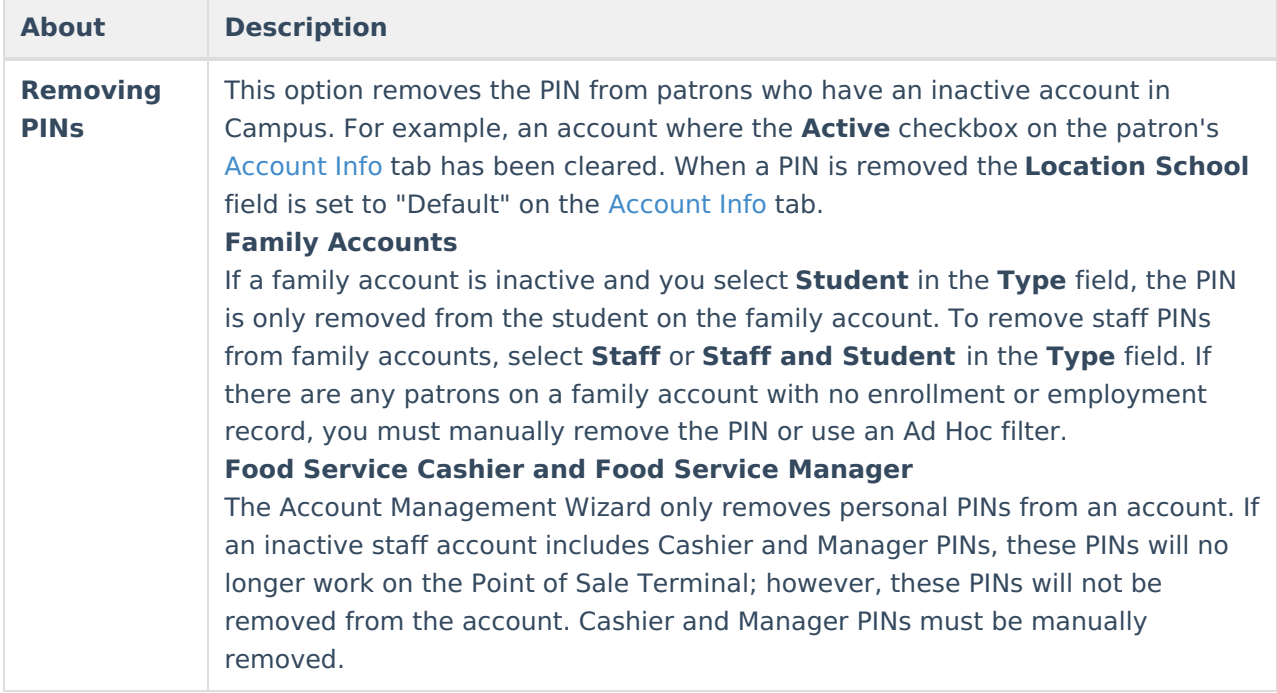

## **Inactivate and Remove PINs from Student Accounts**

1. Select **Inactivate accounts and Remove PINs** from the **Mode** dropdown list.

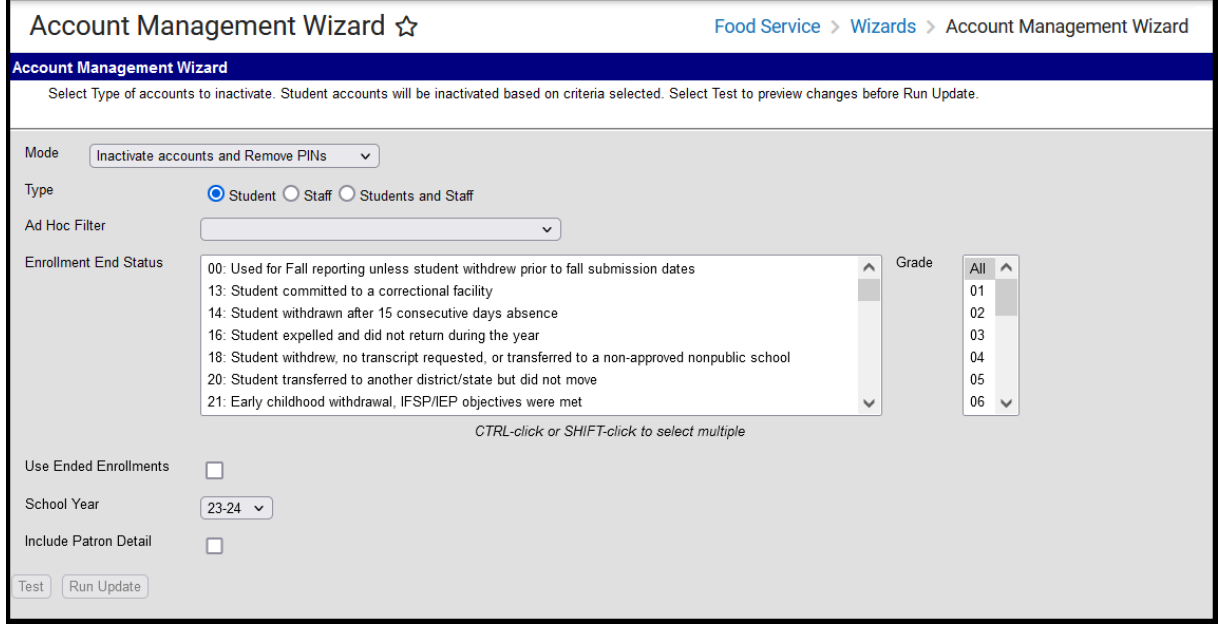

2. Complete one of the following account selection options.

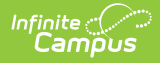

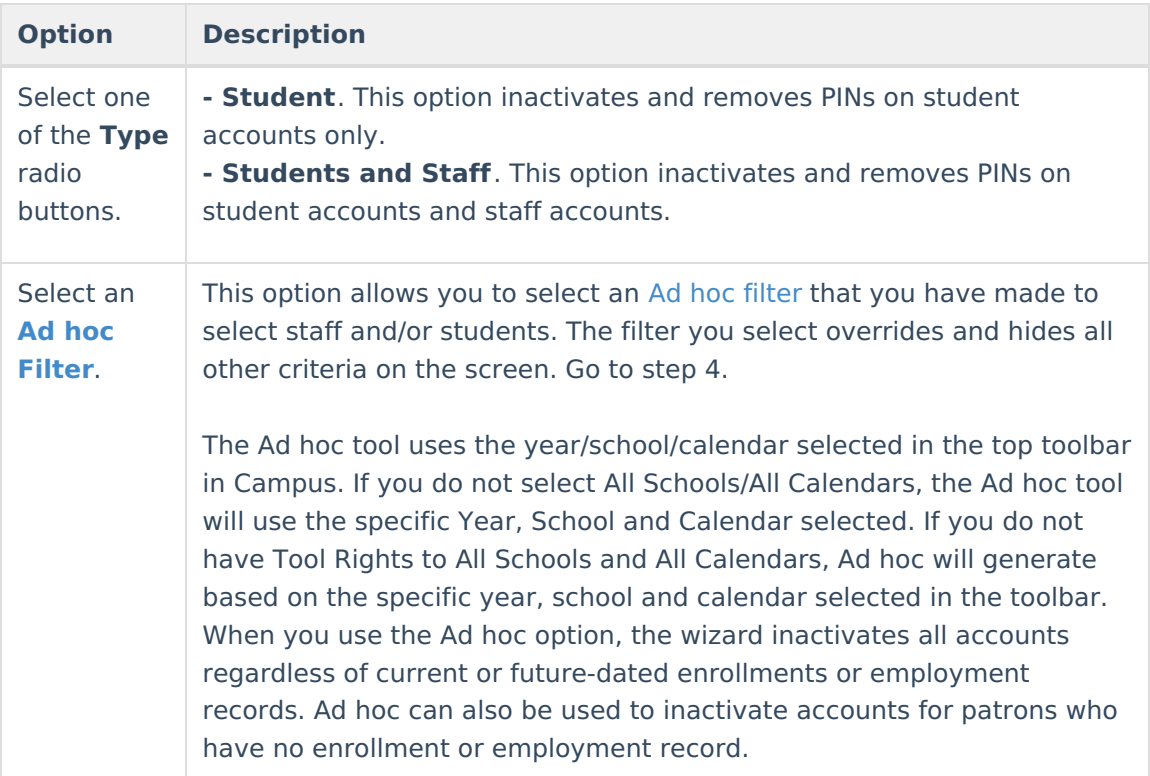

3. Use the information in the following table to complete the fields on the wizard:

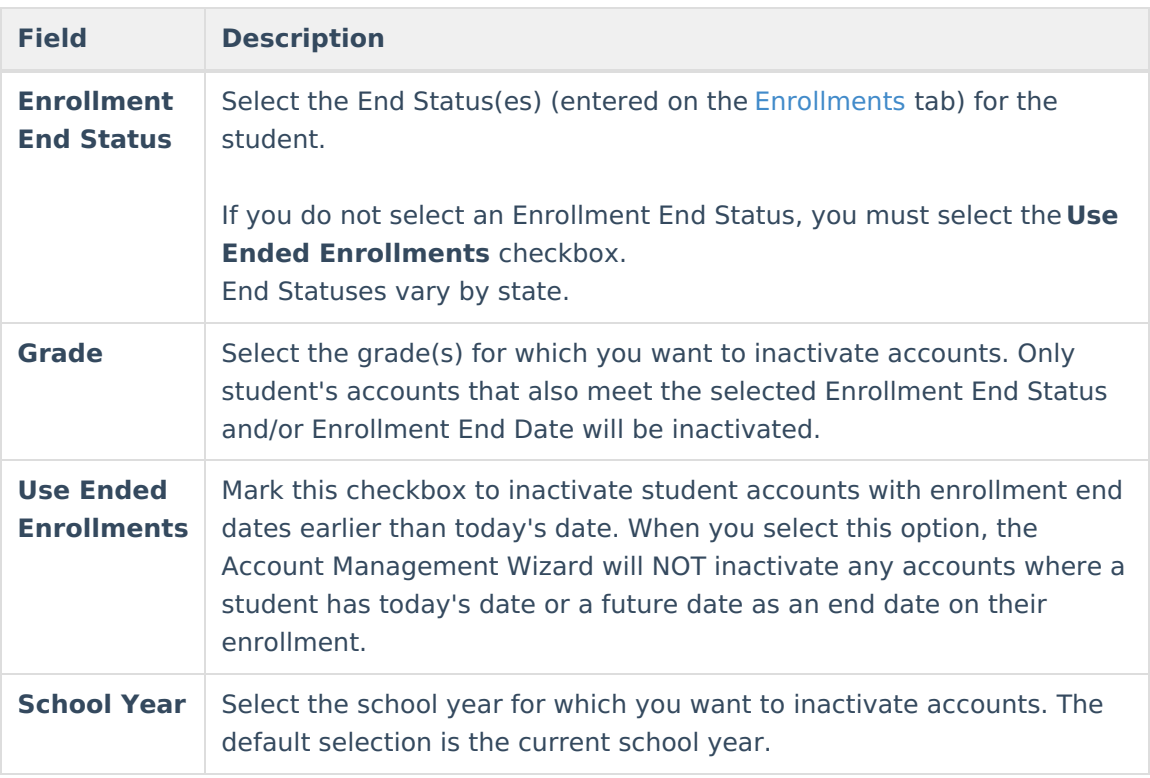

- 4. Mark the **Include Patron Detail** checkbox to include details like the account numbers and names on the Account [Management](http://kb.infinitecampus.com/#InactivatePOSAccountsandRemovePINsSimultaneously-AccountManagementReport) Report.
- 5. Click the **Test** button.

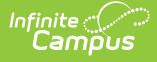

Testing is required before the **Run Update** button becomes active. No data is written to the database.

### **Result**

The Account [Management](http://kb.infinitecampus.com/#InactivatePOSAccountsandRemovePINsSimultaneously-AccountManagementReport) Wizard tests and update and displays a the Account Management Report.

- 6. Review the Account [Management](http://kb.infinitecampus.com/#InactivatePOSAccountsandRemovePINsSimultaneously-AccountManagementReport) Report.
- 7. Click the **Run Update** button to inactivate accounts.

#### **Result**

A confirmation window displays.

8. Click **OK**.

#### **Result**

The Account Management Wizard clears the **Active** checkbox and removes the PIN on the patron(s) [Account](https://kb.infinitecampus.com/help/account-info) Info tab and displays the Account [Management](http://kb.infinitecampus.com/#InactivatePOSAccountsandRemovePINsSimultaneously-AccountManagementReport) Report.

## **Inactivate and Remove PINs from Staff Accounts**

The Account Management Wizard inactivates staff accounts and removes personal PINs when the staff member has a District Employment and/or District Assignment record with an end date and no active or future-dated District Employment and/or District Assignments.

1. Select **Inactivate accounts and Remove PINs** from the **Mode** dropdown list.

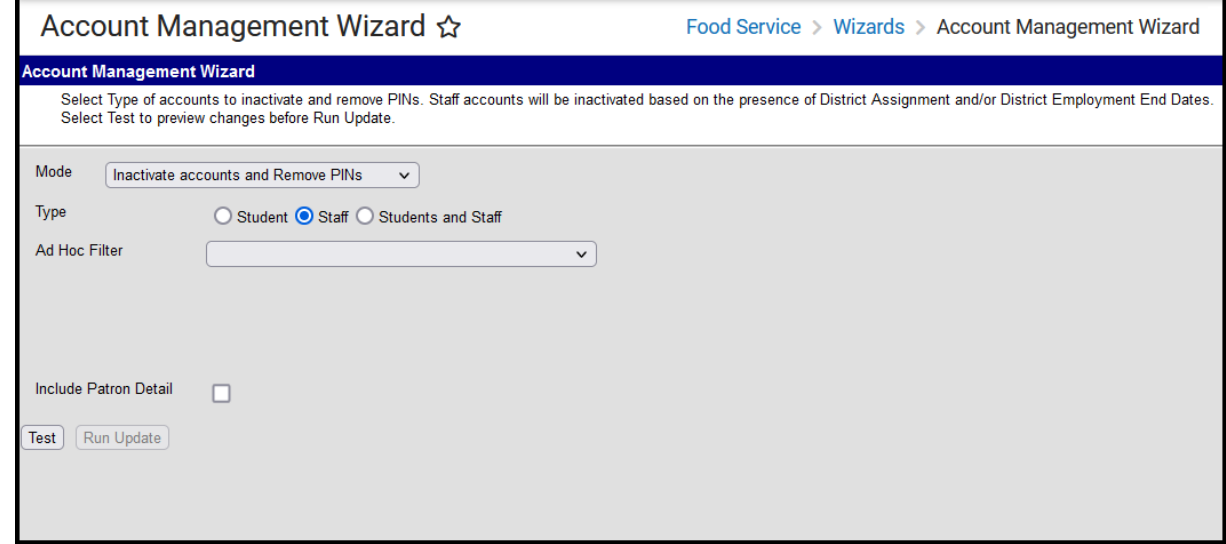

2. Complete one of the following account selection options.

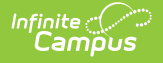

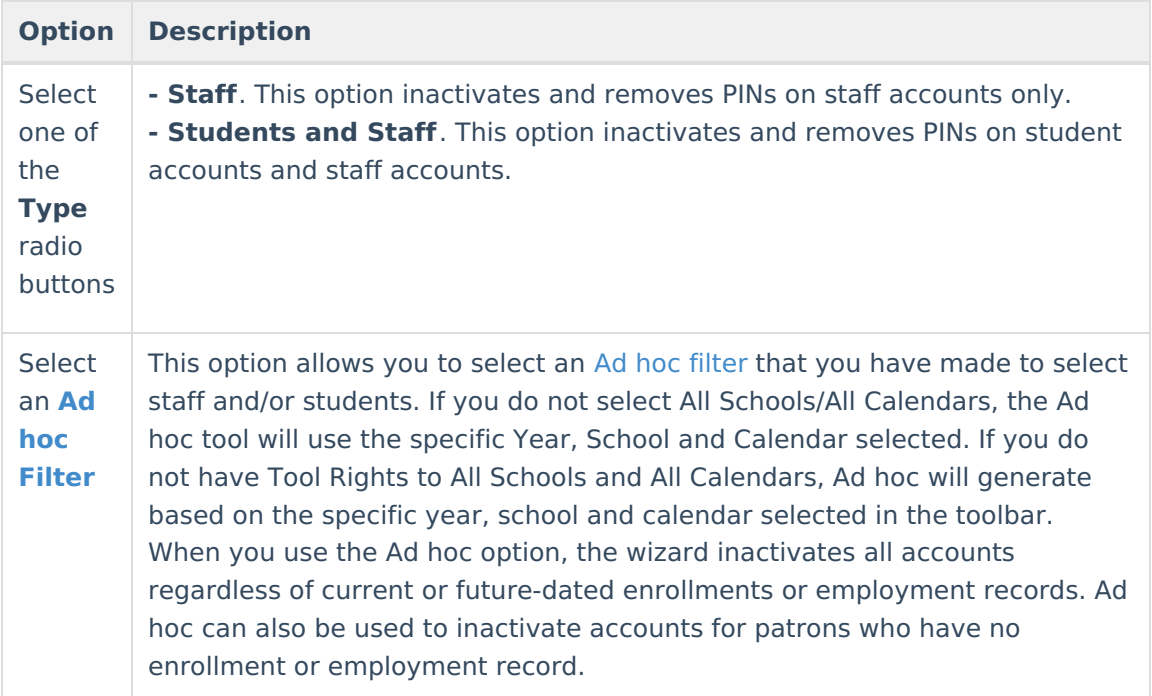

- 3. Mark the **Include Patron Detail** checkbox to include details like the account numbers and names on the Account [Management](http://kb.infinitecampus.com/#InactivatePOSAccountsandRemovePINsSimultaneously-AccountManagementReport) Report. (optional)
- 4. Click the **Test** button.

Testing is required before the **Run Update** button becomes active. No data is written to the database.

### **Result**

The Account [Management](http://kb.infinitecampus.com/#InactivatePOSAccountsandRemovePINsSimultaneously-AccountManagementReport) Wizard tests and update and displays a the Account Management Report (PDF).

- 5. Review the Account [Management](http://kb.infinitecampus.com/#InactivatePOSAccountsandRemovePINsSimultaneously-AccountManagementReport) Report.
- 6. Click the **Run Update** button to inactivate accounts.

### **Result**

A confirmation window displays.

7. Click **OK**.

#### **Result**

The Account Management Wizard clears the **Active** checkbox and removes the PIN on the patron(s) [Account](https://kb.infinitecampus.com/help/account-info) Info tab and displays the Account [Management](http://kb.infinitecampus.com/#InactivatePOSAccountsandRemovePINsSimultaneously-AccountManagementReport) Report.

# **Account Management Report Example**

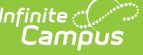

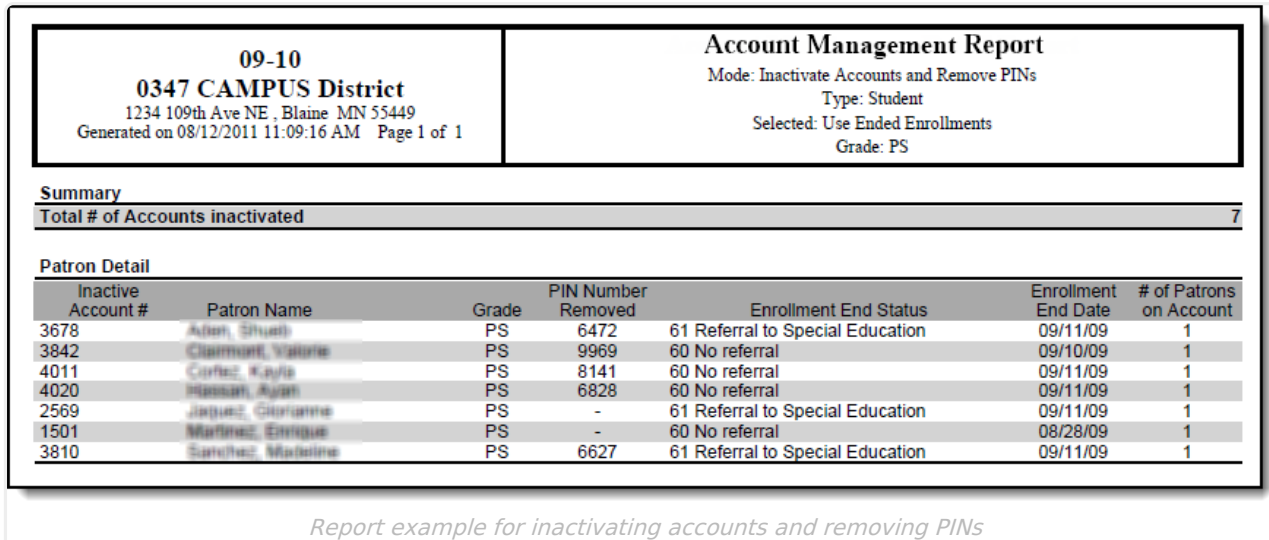

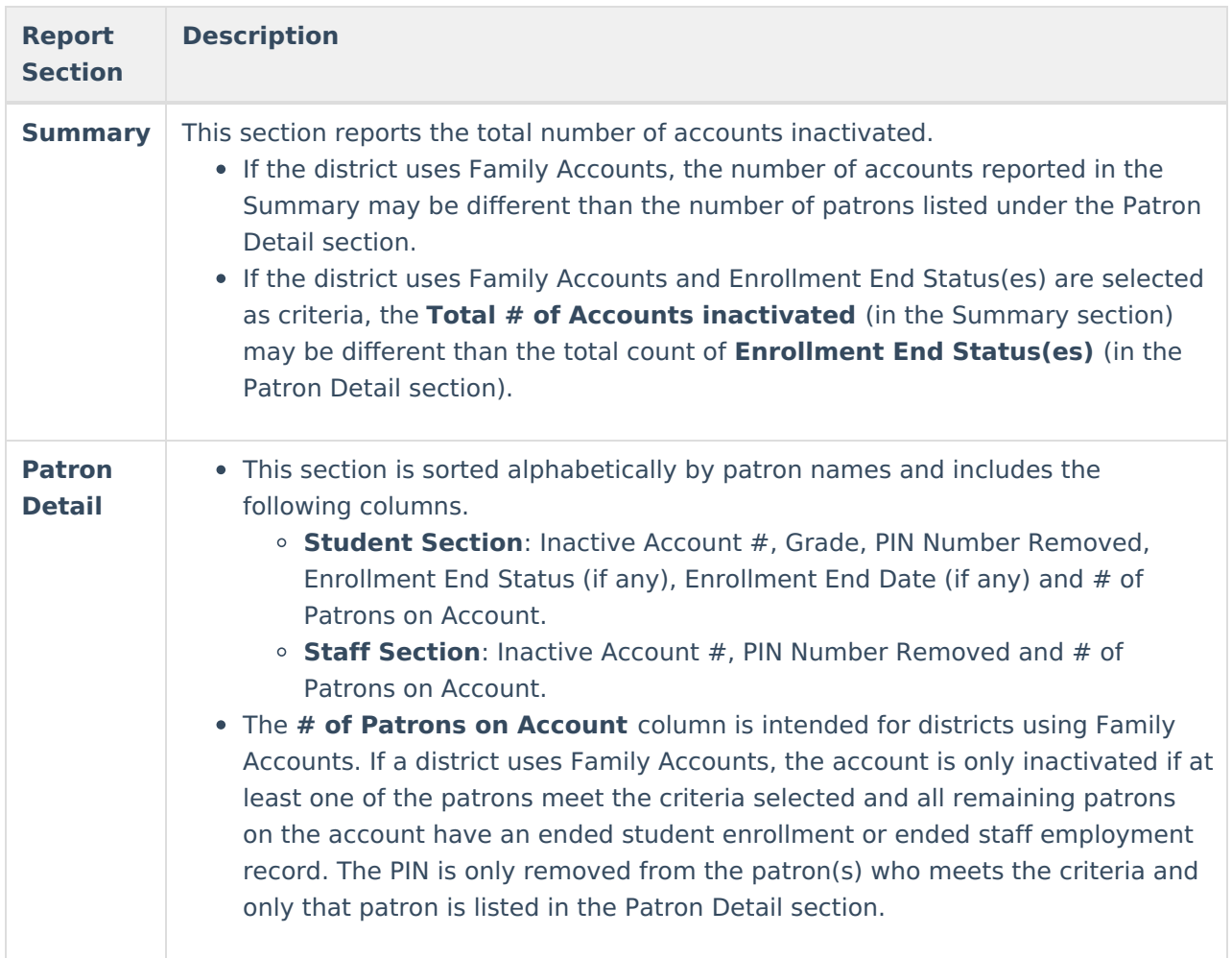